## Istrazivanje podataka 1 - vezbe 8, 2020.

Primer 2: Izvrsiti klasterovanje predmeta primenom algoritma K-sredina u alatu IBM SPSS Modeler. Skup podaci\_o\_predmetima.csv ima atribute:

- $\bullet$  predmet naziv predmeta
- upisalo broj studenata koji su upisali predmet
- polozilo broj studenata koji su polozili ispit iz predmeta
- *prosek* prosečna ocena na položenim ispitima iz predmeta. Za predmete koje nijedan student nije polozio, prosek je 5.

U radnom toku se prvo učitava skup pomoću čvora *Var. File. Za pravilno učitavanje u odeljku* File bitno je postaviti da se eliminišu beline sa početka i kraja u nazivu predmeta (označeno sa 1 na slici [1\)](#page-0-0) i da se upare i eliminisu dvostruki navodnici u skupu. Tekst izmedu dvostrukih navodnika je vrednost jedne celije (oznaceno sa 2 na slici [1\)](#page-0-0).

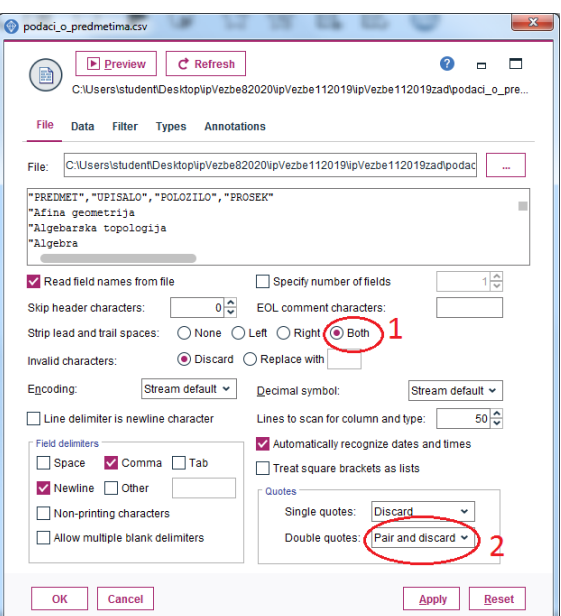

<span id="page-0-0"></span>Slika 1: Postavke pri učitavanju skupa

U odeljku Types klikom na dugme Read Values ucitavaju se podaci o vrednostima koje se javljaju u atributima skupa. Atributima koji učestvuju u klasterovanju uloga (Role) se postavlja na Input. Kako svaki predmet ima jedinstveno ime, naziv predmeta nema znacaj u klasterovanju, njegova uloga se postavlja None, tj. nece biti koriscen pri klasterovanju (Slika [2\)](#page-1-0).

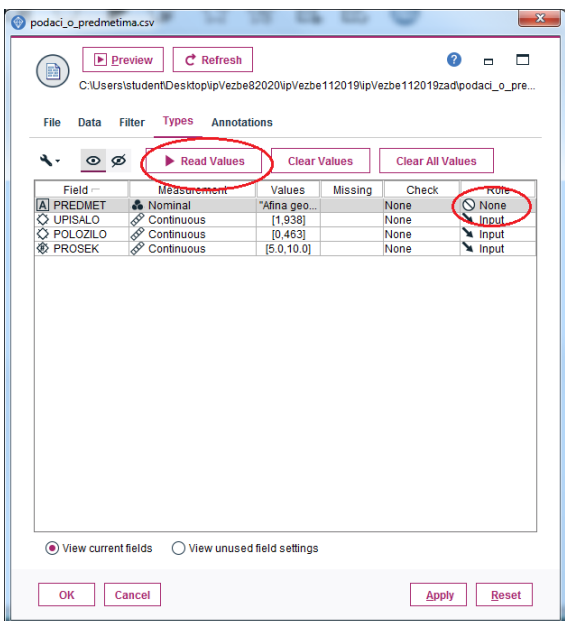

<span id="page-1-0"></span>Slika 2: Učitavanju vrednosti u atributima skupa i dodela uloga atributim

Posto se iz skupa za klasterovanje koriste tri numericka atributa, instance se mogu prikazati grafički pomoču 3D šeme sa raspršenim elementima, da bi se na osnovu vizuelnog upoznavanja sa skupom stekao utisak o broju klastera koji ce biti zadat kao parametar u algoritmu K-sredina. Za odabir i prikaz grafika koristi se čvor Graphboard (Slika [3\)](#page-1-1). Pomoću miša slika može da se rotira kako bi se sema sa rasprsenim elementima videla iz razlicitih uglova.

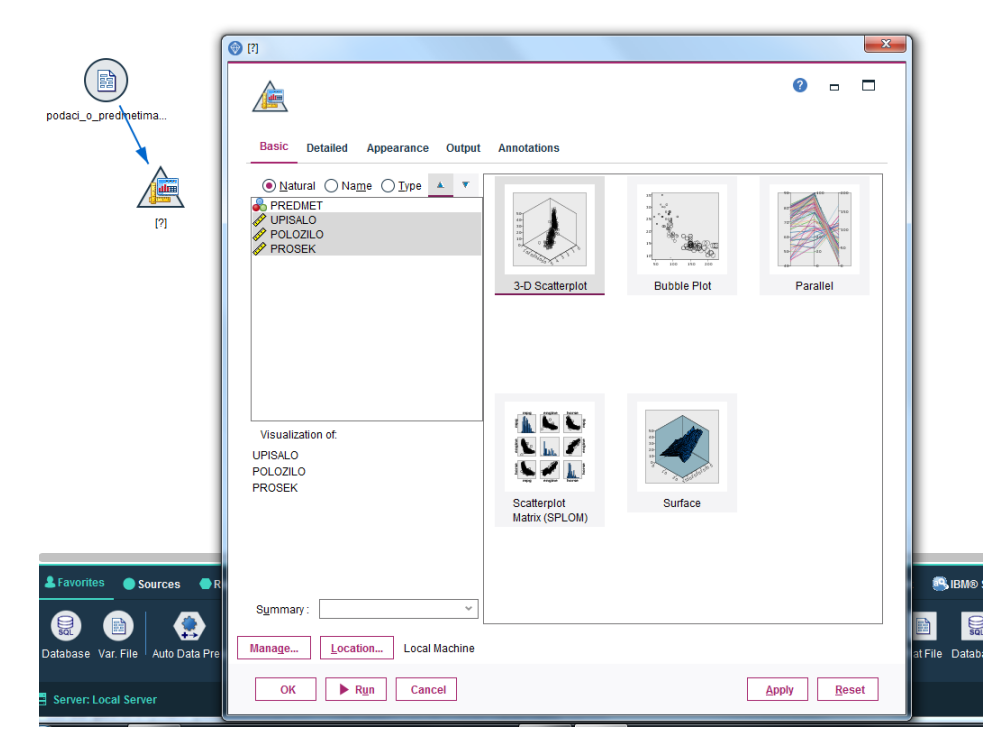

Slika 3: Izbor 3D šeme sa raspršenim elementima za grafički prikaz podataka

<span id="page-1-1"></span>Na osnovu vizuelnog prikaza podataka, kao zeljeni broj klastera mozemo zadati vrednosti od 2 do 4 (Slika [4\)](#page-2-0). Primetiti: neke od oznacenih grupa na slici nisu globularnog oblika, te je za ocekivati da ih algoritam K-sredina kao takve nece izdvojiti.

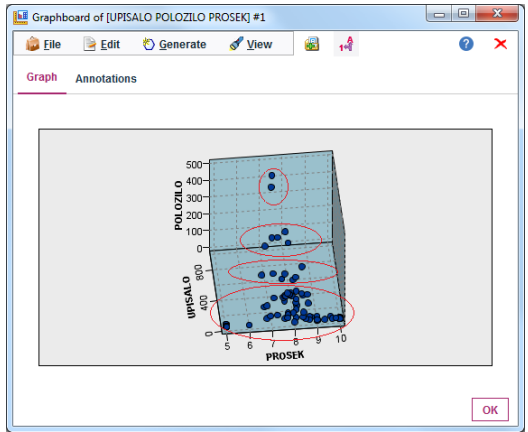

<span id="page-2-0"></span>Slika 4: Prikaz podataka pomoću 3D šeme sa raspršenim elementima

Da bi se primenio algoritm K-sredina na skup, čvor sa skupom podataka povezuje se sa čvorom K-means (podsećanje kako: klik na čvor sa skupom, taster F2, klik na čvor K-means) (Slika [5\)](#page-2-1).

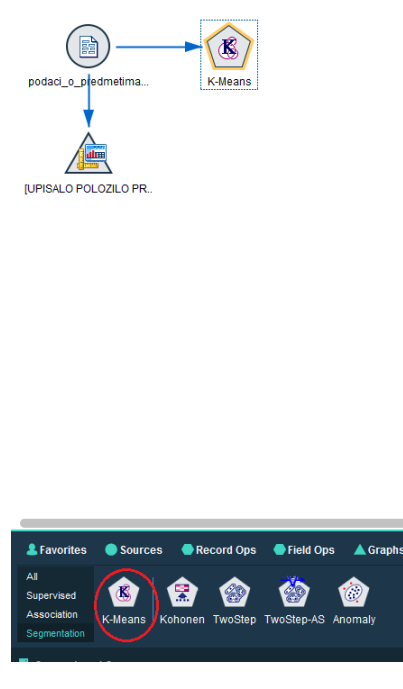

<span id="page-2-1"></span>Slika 5: Izbor čvora K-means

Preko opcija dostupnih u čvoru K-means, u odeljku Model postavlja se broj željenih klastera na 4 i da se za svaku instancu u okviru modela klasterovanja prikaze rastojanje do najblizeg centroida, tj. da se skupu doda atribut \$KMD-K-means. Za ostale opcije ostaju podrazumevane vrednosti (Slika [6\)](#page-3-0).

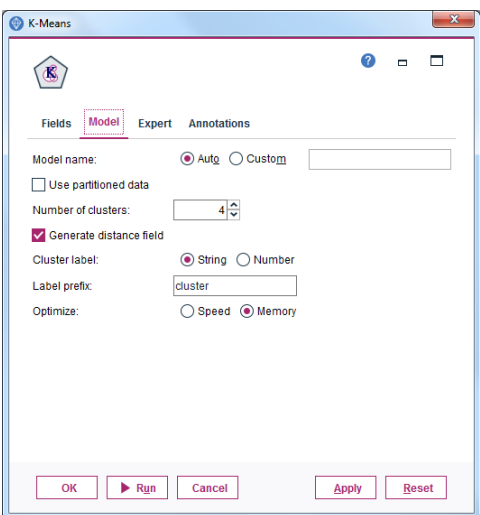

<span id="page-3-0"></span>Slika 6: Postavljanje vrednosti za opcije u čvoru K-means

Izborom opcije Run pravi se model klasterovanja koji je u radnom toku prikazan čvorom u obliku dijamanta (Slika [7\)](#page-3-1).

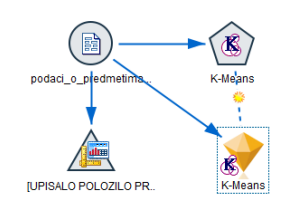

<span id="page-3-1"></span>Slika 7: Radni tok sa napravljenim modelom klasterovanja

Duplim klikom na model klasterovanja moze da se vidi rezultat klasterovanja i da se izvrsi detaljnija analiza izdvojenih klastera.

Na pogledu *Model Summary* vidi se da je silueta koeficijent 0,7, čime se smatra da je izvršeno dobro klasterovanje. Na pogledu Predictor Importance vidi se da su svi atributi znacajni za klasterovanje, pri cemu je atribut sa najvecim znacajem upisalo, a sa najmanjim prosek (Slika [8\)](#page-4-0).

Na pogledu Cluster Sizes (Slika [9\)](#page-4-1) vidi se da su izdvojena dva velika klastera (sa po 44,9% instanci) i dva mala (sa 8,7% i 1,4% instanci). Preko pogleda Clusters i Cluster Comparison (Slika [9](#page-4-1) i Slika [10\)](#page-5-0) se može uočiti šta je specifično za svaki klaster:

- *cluster 1* sadrži predmete sa visokom prosečnom ocenom (prosečna vrednost za atribut prosek je 8,79)
- *cluster 3* sadrži predmete koje je upisao mali broj studenata (prosečna vrednost za atribut upisalo je 8,53), a koje skoro nijedan ili mali broj studenata od upisanih je polozio (prosecna vrednost za atribut prosek je 5,10, a za broj studenata koji su polozili ispit 1,87). Tu spadaju predmeti sa doktorskih studija kojih ima puno, a u trenutku kada je baza pravljena mali broj studenata je iste i polozio.
- *cluster 2* i *cluster 4* imaju slične prosečne vrednosti za prosek na položenim ispitima, ali je opseg vrednosti za prosek veci u klasteru 4 nego u klasteru 2. Razlikuju se znacajno

po broju studenata koji su upisali predmete, a zatim i po broju studenata koji su polozili predmete.

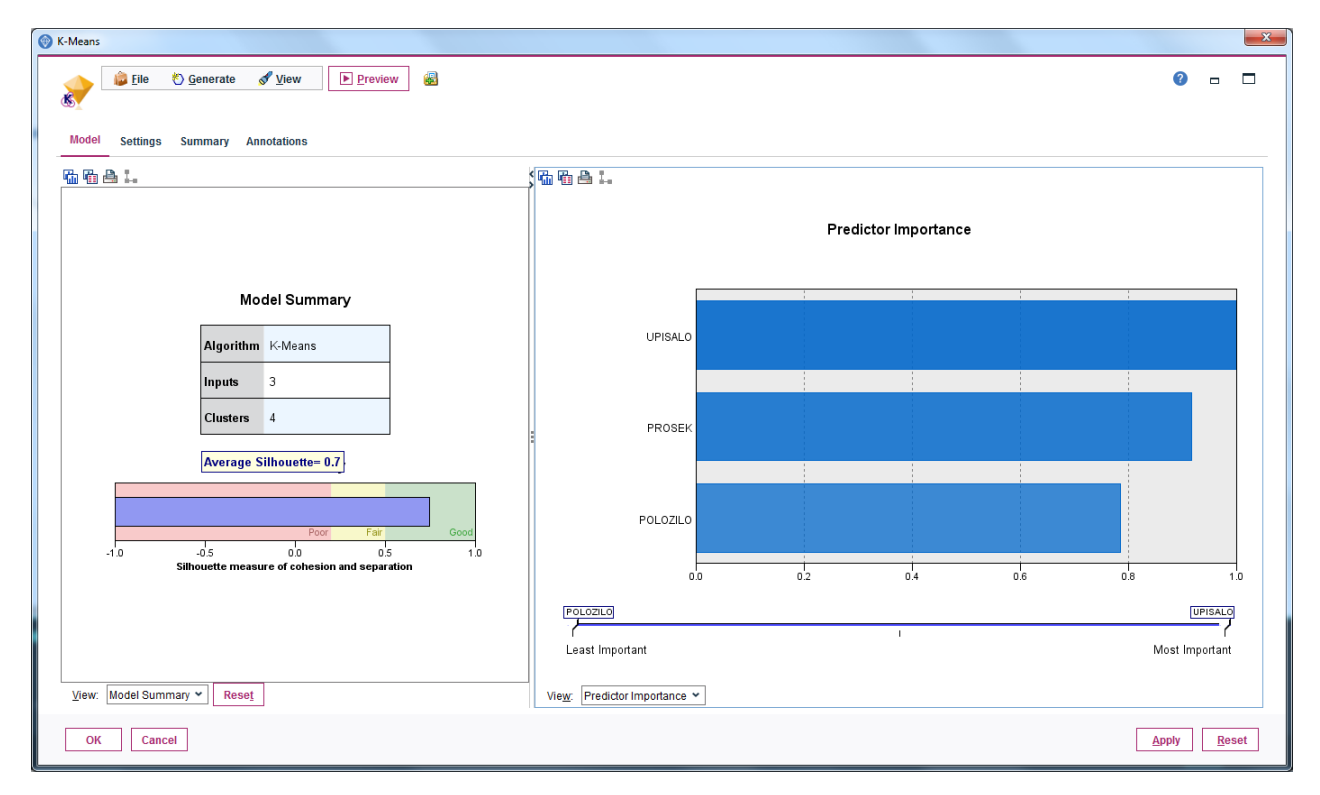

<span id="page-4-0"></span>Slika 8: Pogledi: Model Summary i Predictor Importance

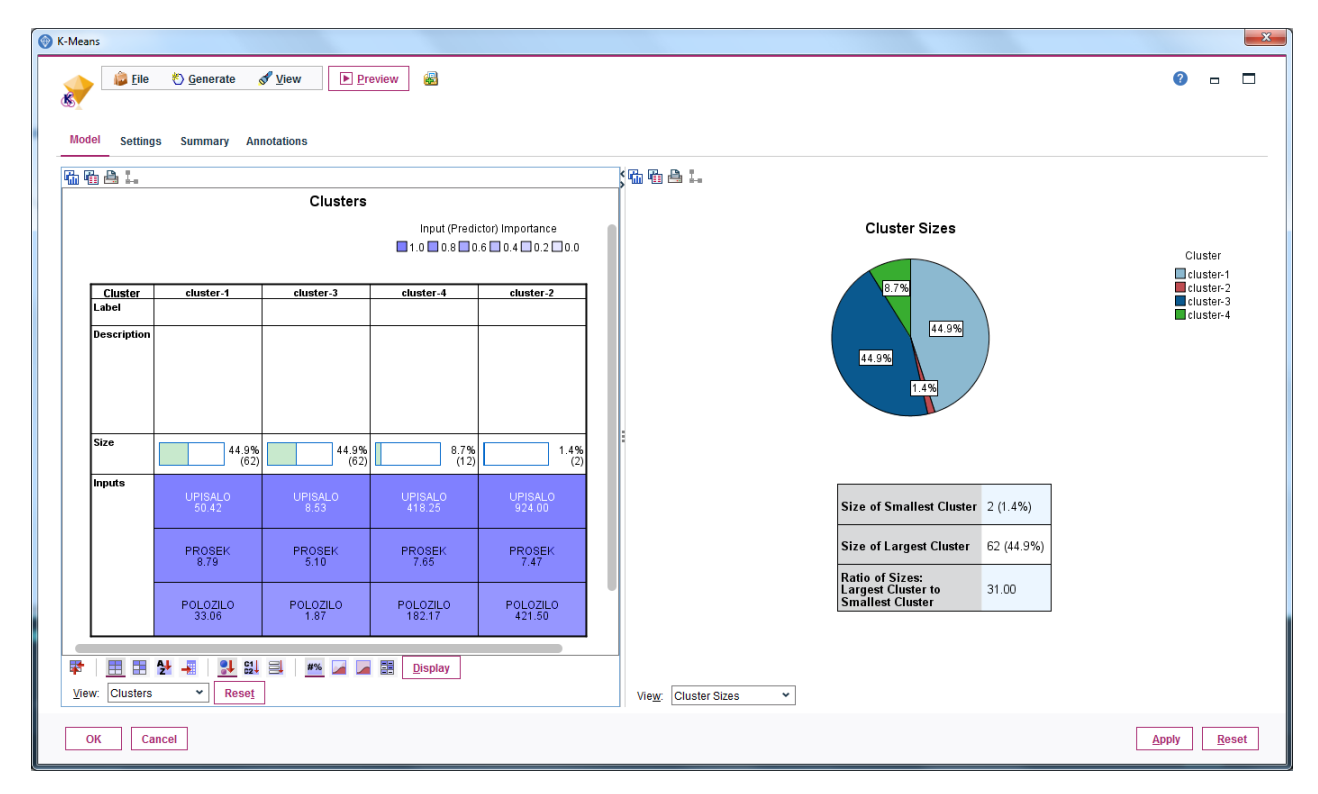

<span id="page-4-1"></span>Slika 9: Pogledi: Clusters i Cluster Sizes

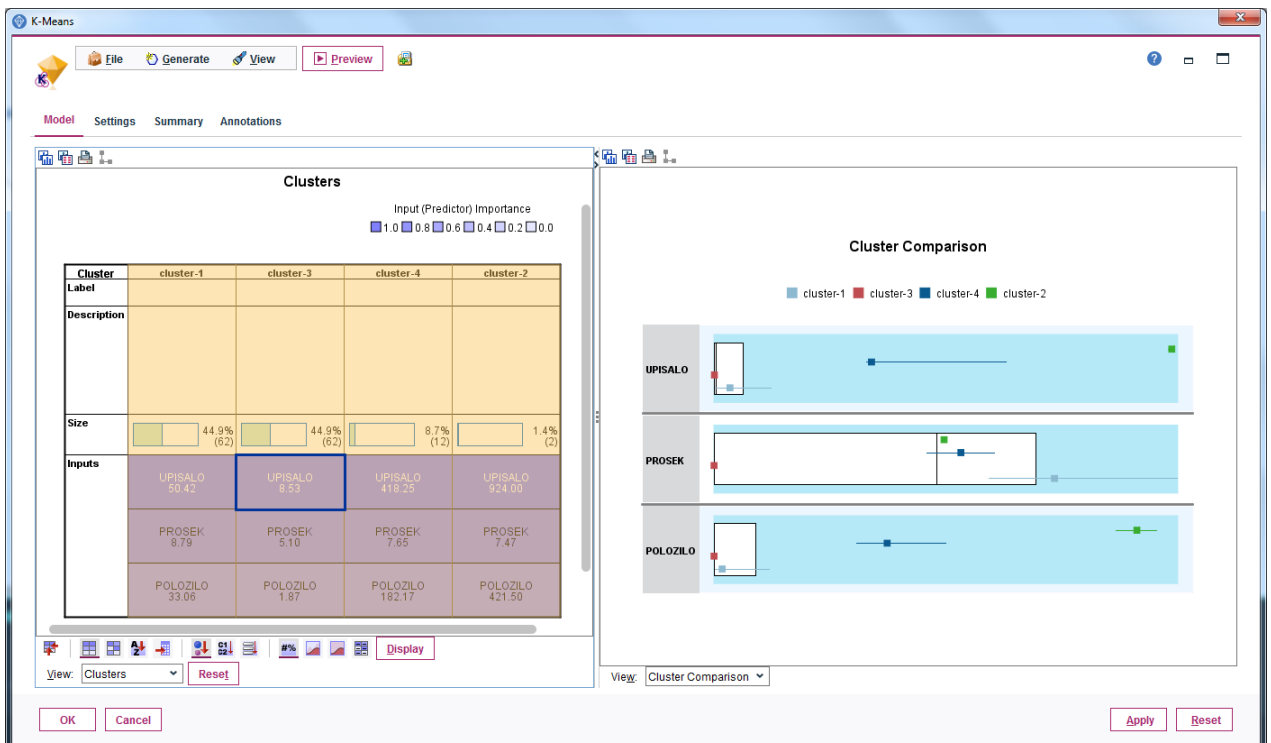

<span id="page-5-0"></span>Slika 10: Pogledi Clusters i Cluster Comparison

U modelu, klikom na dugme Preview moze se videti za svaku instancu kom klasteru je dodeljena i koliko je udaljena od najblizeg centroida (Slika [11\)](#page-5-1).

| <b>File</b>             | $\rightarrow$ Edit<br><b>← Generate</b> | 俷              | A<br>세          | Q      |                    | 2                   |
|-------------------------|-----------------------------------------|----------------|-----------------|--------|--------------------|---------------------|
| <b>Table</b>            | <b>Annotations</b>                      |                |                 |        |                    |                     |
|                         | <b>PREDMET</b>                          | UPISALO        | <b>POLOZILO</b> | PROSEK | <b>SKM-K-Means</b> | <b>SKMD-K-Means</b> |
| 1                       | Afina geometrija                        | 146            | 110             |        | 7.891 cluster-1    | 0.265               |
| $\overline{2}$          | Algebarska topologija                   | $\overline{a}$ | 0               |        | 5.000 cluster-3    | 0.022               |
| 3                       | Algebra                                 | 130            | 44              |        | 6.727 cluster-3    | 0.361               |
| $\overline{4}$          | Algebra 1A                              | 148            | 90              |        | 7.967 cluster-1    | 0.230               |
| 5                       | Algebra 1B                              | 1              | 1               |        | 6.000 cluster-3    | 0 180               |
| 6                       | Algebra 3                               | 5              | 1               |        | 10.000 cluster-1   | 0.257               |
| 7                       | Algoritmi i strukture podataka          | 128            | 102             |        | 7.627 cluster-1    | 0.287               |
| $\overline{\mathbf{8}}$ | Algoritmi teksta                        | 1              | Ō               |        | 5.000 cluster-3    | 0.022               |
| 9                       | Analiticka geometrija                   | 593            | 269             |        | 7.892 cluster-4    | 0.269               |
| 10                      | Analiza <sub>1</sub>                    | 323            | 146             |        | 6.719 cluster-4    | 0.225               |
| 11                      | Analiza <sub>1A</sub>                   | 604            | 234             |        | 7.316 cluster-4    | 0.237               |
| 12                      | Analiza <sub>1B</sub>                   | 608            | 231             |        | 7.571 cluster-4    | 0.229               |
| 13                      | Analiza 2                               | 136            | 91              |        | 7.165 cluster-1    | 0.359               |
| 14                      | Analiza 2A                              | 133            | 105             |        | 7 867 cluster-1    | 0.256               |
| 15                      | Analiza 2B                              | 129            | 57              |        | 8.123 cluster-1    | 0.165               |
| 16                      | Analiza <sub>3</sub>                    | 126            | 51              |        | 6.843 cluster-3    | 0.385               |
| 17                      | Analiza 4                               | 3              | O               |        | 5.000 cluster-3    | 0.022               |
| 18                      | Analiza 4, funkcionalni prost           | $\overline{a}$ | $\mathbf{0}$    |        | 5.000 cluster-3    | 0.022               |
| 19                      | Analiza i dizajn algoritama             | 129            | 71              |        | 7.620 cluster-1    | 0.261               |
| 20                      | Analiza i dizajn algoritama 2           | 24             | 17              |        | 7.706 cluster-1    | 0.220               |

<span id="page-5-1"></span>Slika 11: Prikaz atributa koje je dodao model na originalan skup atributa

Pomoću 3D šeme sa raspršenim elementima može se i vizuelno prikazati rezultat klasterovanja (Slika [12\)](#page-6-0). Svakom klasteru se dodeljuje jedinstvena boja, a svaka instanca se boji bojom koja je dodeljena klasteru kome pripada. (Slika [13\)](#page-6-1).

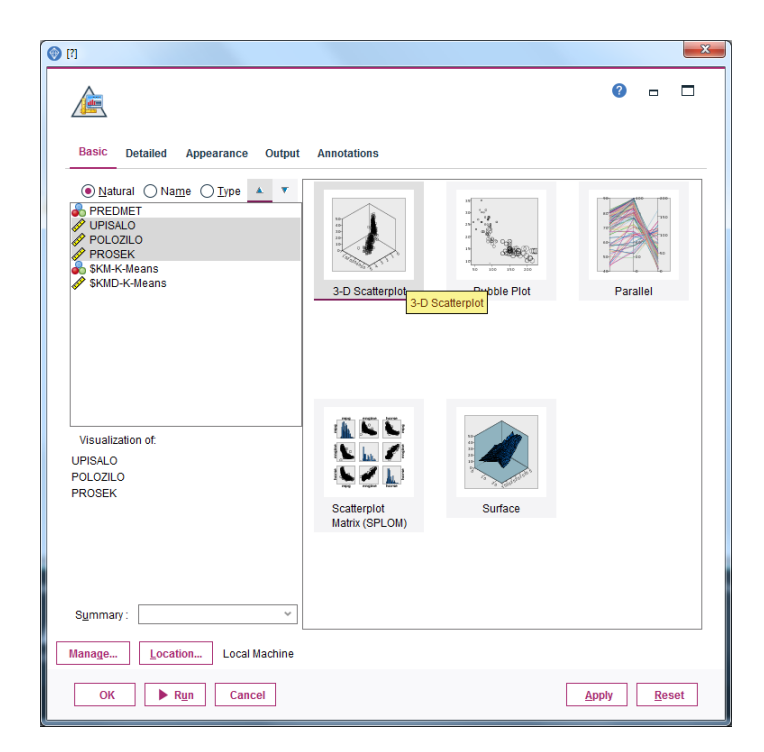

Slika 12: Izbor 3D šeme sa raspršenim elementima za prikaz rezultata klasterovanja

<span id="page-6-0"></span>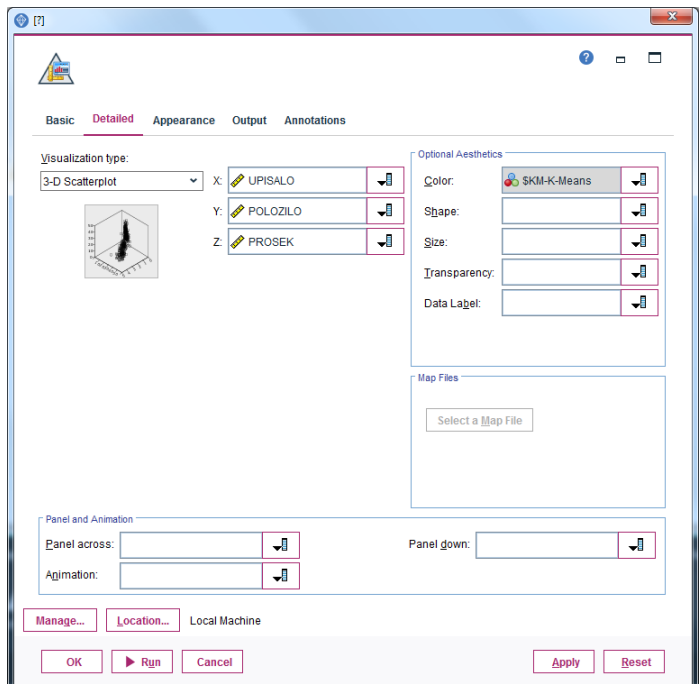

<span id="page-6-1"></span>Slika 13: Dodela jedinstvene boje svakom klasteru zbog prikaza rezultat klasterovanja Za vežbu: izvršiti klasterovanje za drugačije vrednosti parametara i uporediti rezultate.